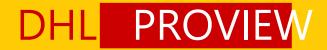

#### **USER GUIDE**

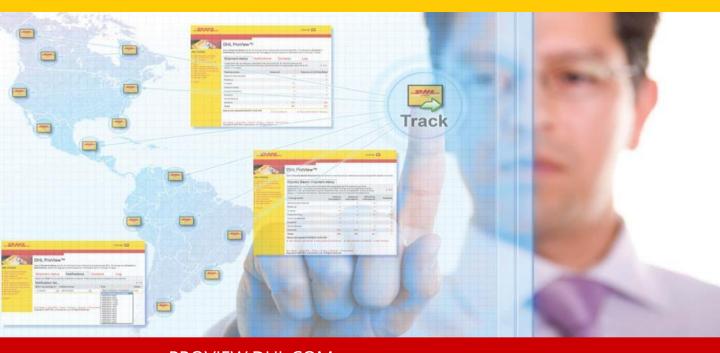

#### PROVIEW.DHL.COM

DHL PROVIEW PUTS IN CONTROL OF YOUR SHIPMENTS.

DHL ProView is a web-based tracking tool displaying shipment visibility and event notification tools. this application provides real-time access to shipment information as well as visibility to the current shipment events.

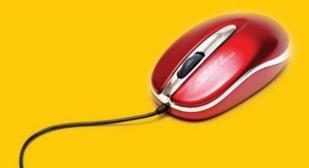

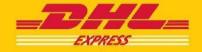

# Login to ProView

Using your Web browser, go to www.dhl.com, or directly to ProView.dhl.com and select your country from the pull-down location menu.

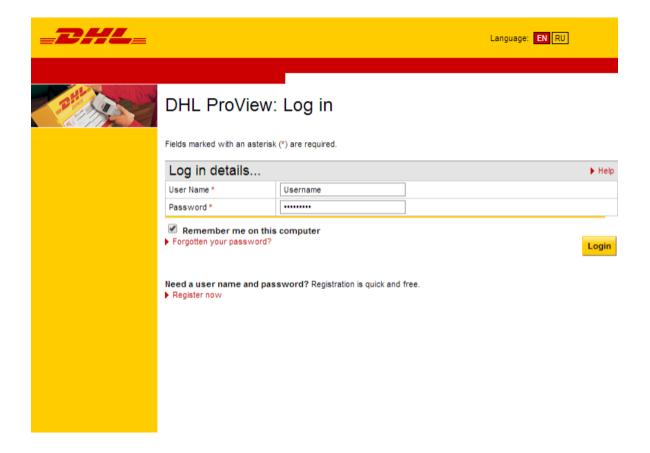

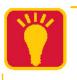

For correct work of the application in the browser settings must be enabled and pop-up windows and Cookies.

## Registration

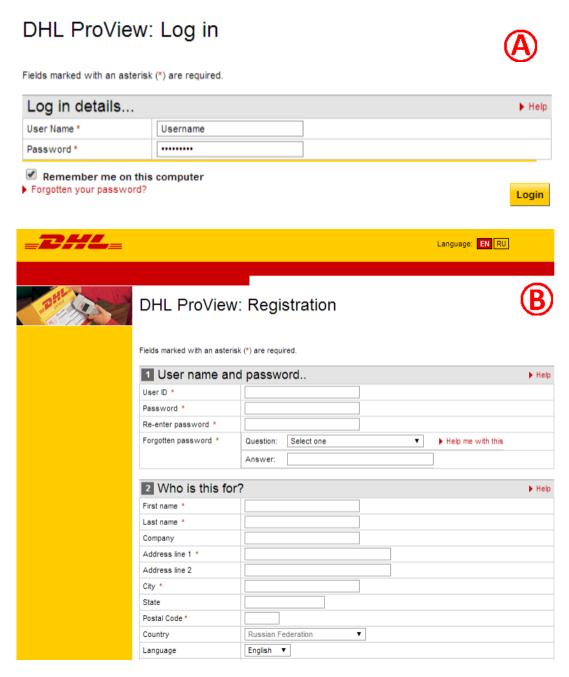

- A Enter your login and password. If you are not registered click Register now.
- B Fill in all required fields of the registration form.

  During the registration process, you can add the necessary numbers of DHL accounts for which you want to track shipments.

## Registration

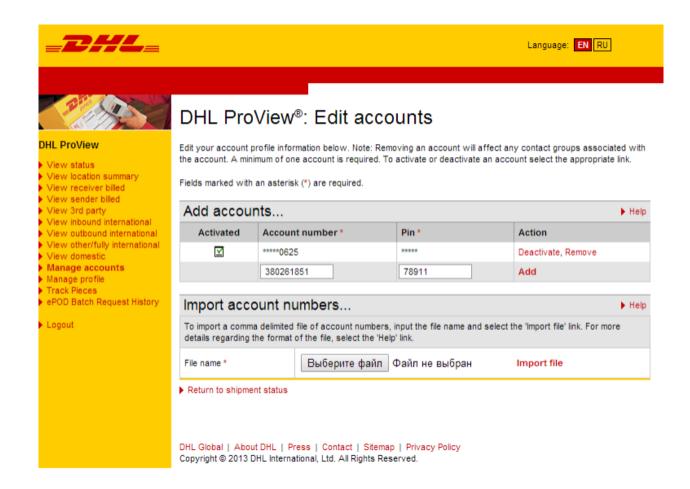

As part of the registration process, you will need to add your DHL shipping accounts. To do this, you'll need a DHL-generated PIN for each account. You can request it by eMail RU911@DHL.ru or by the phone +7(495)956-10-00.

### Shipment status

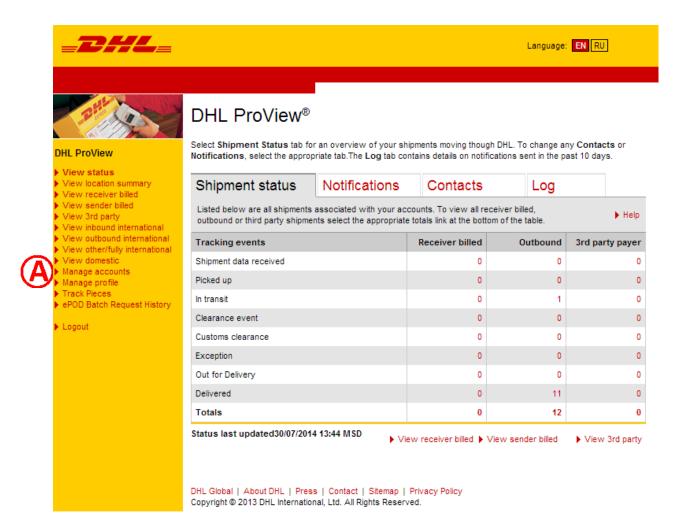

When you add accounts, it can take up to 24 hours for the data to appear in DHL ProView. After that, all data will be real time. Shipment activity that occurred prior to adding the account will not appear in DHL ProView.

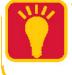

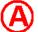

Once you receive your PIN, log in and select Manage Accounts from the yellow navigation bar on the left side of the Shipment status page. Enter in your accounts and corresponding PIN number, and click Add.

## Adding shippin contacts

If you do not wish to create a contact to receive notifications at this time, click I want to have visibility only under the What do you want to see? header and click Next.

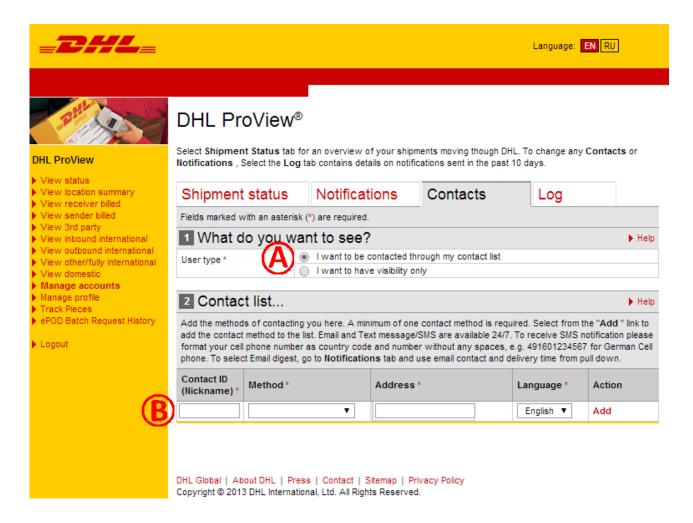

- If you'd like to start receiving notifications as soon as possible, choose I want to be contacted through my contact list.
- B Then in section 2, Contact list, assign your contact an ID or nickname. Next, select the method of contact.
  Enter the eMail address or mobile device phone number and click Add.

You can return to the Contacts tab at any time to add or edit contacts. You can add an unlimited number of customers and colleagues to this list.

## Adding notifications

DHL ProView enables notifications to be set up for specific shipment events. You can determine which event the notification is sent for and which eMail/text-messaging address receives it. Notifications can be set up during theregistration process or modified by selecting the Notifications tab.

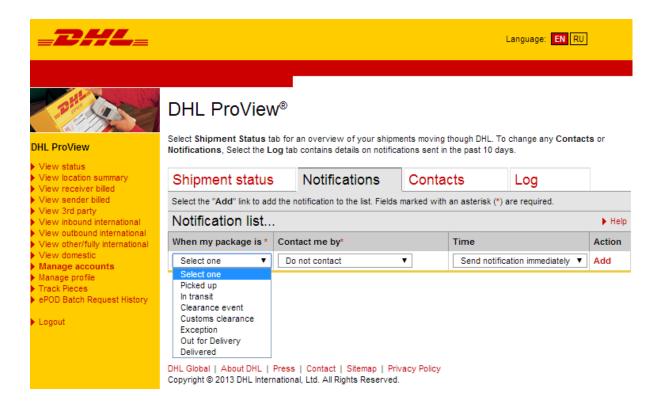

Select the event type for the notification by using the Select one pull-down menu. Now choose the specific contact ID from under Contact me by.

For an e-mail digest, designate the specific time for the digest notification to be sent.\*

Click Add.

To receive the update as soon as it occurs, choose the Send notification immediately option under the Time column. If an e-mail digest is Not preferred at this time, choose Do not contact from the Contact me by menu.

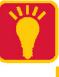

## Accessing the log

The Log tab will display details regarding notifications that have been sent in the past 7 days. Details included are Date and Time, Air Waybill, Shipment Event Code, Contact Method, and the contact information where the notification message was sent.

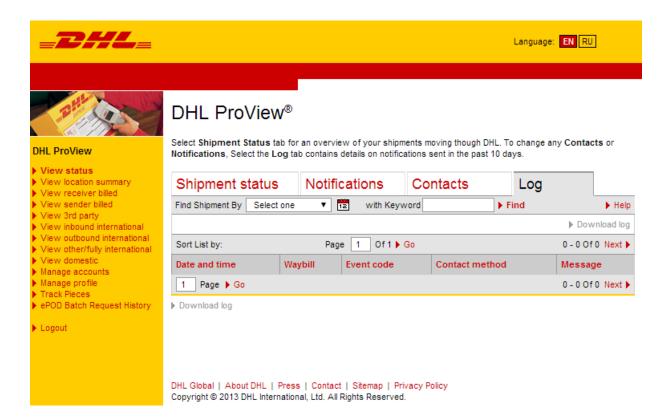

Access the log by clicking on the Log tab from the Shipment status view.

To search for specific information, use the Select one pull-down menu, enter a keyword in the Find bar, and then click Find.

Use the information in the Log tab to easily look up shipment events, important notifications and customer communications.

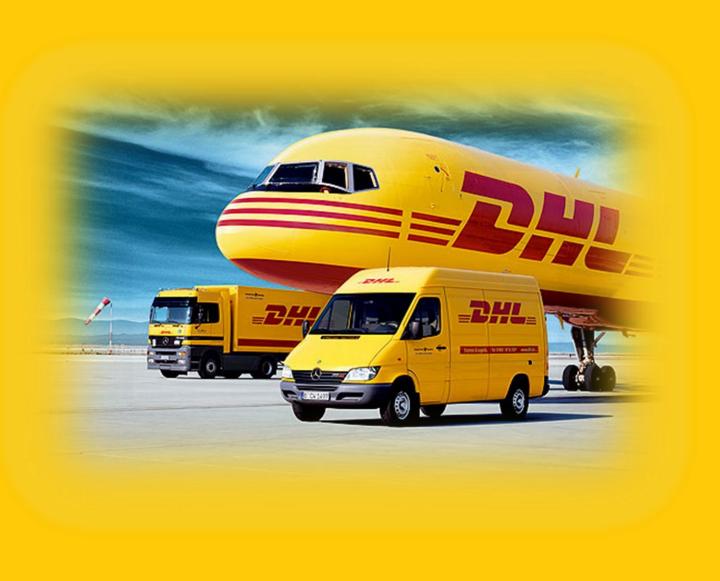

#### eCom group

+7(495)956-1000 ext. 2811 ru911@dhl.ru

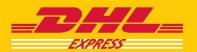